## Users and QR code posters User management - How do I invite/add new users to SDS Manager

With SDS Manager, you can add unlimited numbers of users.

Invited users can have an Admin Role, Staff or No Access Role.

Users can be added from the Location page (require login)

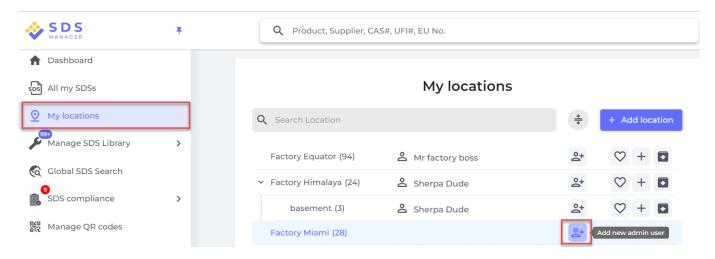

and from the User management page (require login)

| 🔶 »            |                                           | ٩                                                              | Product, Supplier, CAS                                           | #, UFI#, EU No.          | _       |            | l 🖉 🖗                                      |
|----------------|-------------------------------------------|----------------------------------------------------------------|------------------------------------------------------------------|--------------------------|---------|------------|--------------------------------------------|
| <b>n</b>       |                                           |                                                                |                                                                  |                          |         | 6          | Erlend Bruvik<br>Test Corporation Inc. Pro |
| SDS            | Manage Locati                             | on Access                                                      |                                                                  | QR Only                  | -       | <b>2</b> 0 | Manage account                             |
| <u>⊘</u>       |                                           | ions, you only need to create                                  |                                                                  |                          |         | Þ          | Organization profile                       |
|                | your company have<br>on their location(s) | e multiple sites or departme                                   | epartments (locations), you can add users with admin role that c |                          |         | ***        | User management                            |
| ବ              |                                           | cals that only need read-only<br>link from your corporate intr | -                                                                | Sheet information, we re | ecommer | (\$)       | Subscription                               |
| <mark>9</mark> | If your company po<br>single-sign-on feat | • •                                                            | o SDS via QR codes, you can also create read-only accounts for e |                          |         | Do         | Impersonate                                |
| 50 F           | demo                                      | ٩                                                              |                                                                  | +                        | Add QR  |            | English 💌                                  |
| ¢              | Name                                      | Email address                                                  | Role                                                             | Access to all            | OBlagi  | °4         | Invite members                             |
| <b>A</b>       | Name                                      | Email address                                                  | које                                                             | SDSs                     | QR logi | \$         | Settings                                   |
| • <b>t</b>     | Demo User NZ -                            | QR login                                                       | Staff                                                            |                          |         | ∢          | Logout                                     |
|                | Demo User AU -                            | QR login                                                       | Staff                                                            |                          |         |            | Active                                     |

Below is shown how you add an Administrator user that have admin access to all locations on your SDS Manager account.

URL: https://faq.sdsmanager.com/content/63/358/en/user-management-\_-how-do-i-invite\_add-new-users-to-sds-manager.html

## **Users and QR code posters**

| ***                  |                                                                                                    |                                        | Q Product, Supplier, CAS#, U                             | UFI#, EU No.      |                         | ٢               |
|----------------------|----------------------------------------------------------------------------------------------------|----------------------------------------|----------------------------------------------------------|-------------------|-------------------------|-----------------|
| Manage Location Acce |                                                                                                    |                                        | i                                                        | QR Only           | User Status             | <b></b>         |
| 999<br>10            | <ul> <li>For most organization<br/>your company have n<br/>on their location(s)</li> <li>For users of chemical</li> </ul> | nultiple s                             | ed to create personal user accounts f<br>Create new user | ×                 | in role that can manage | the SDS library |
|                      | For Users of chemical<br>using <u>OR-codes or lin</u><br>If your company polic<br>single-sign-on feature                  | <u>k from yc</u> Fu<br>y prohibi<br>e. | ull name* Email addr                                     | ress*             | re recommend that you g |                 |
| φ                    | demo                                                                                                    | Email [                                | ole ()                                                   |                   | + Add QR-login user     | + Add user      |
| ▲                    | Demo User NZ -                                                                                                    |                                        | Admin     Access to all SDSs     O Cust                  | •<br>omize access |                         | Active          |
|                      | Demo User AU -                                                                                                    |                                        | SEND INVITATION                                          |                   |                         | Active          |

If you decide to customize access for the user, you are directed to the page for Managing location access for this user. A user can be given read-only role (Staff-role) on some locations and Admin access to other locations.

When a user has Admin access, they can do all management for the locations they are given access to including adding other admin users.

## Manage Location Access

| Change user role   | Access setting                       |   |
|--------------------|--------------------------------------|---|
| Admin              | <ul> <li>Customize access</li> </ul> | • |
| Select user        |                                      |   |
| Test again         |                                      | • |
| Factory Equator    | Staff                                | • |
| > Factory Himalaya | Admin                                | • |
| Factory Miami      | No Access                            | • |
|                    |                                      |   |

URL: https://faq.sdsmanager.com/content/63/358/en/user-management-\_-how-do-i-invite\_add-new-users-to-sds-manager.html

## **Users and QR code posters**

Unique solution ID: #1083 Author: n/a Last update: 2024-01-26 08:40

URL: https://faq.sdsmanager.com/content/63/358/en/user-management-\_-how-do-i-invite\_add-new-users-to-sds-manager.html